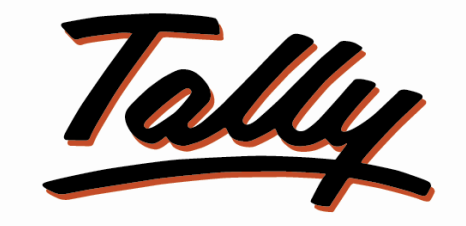

# POWER OF SIMPLICITY

# Print Item Wise Delivery Challan No. in Sales

# **Invoice**

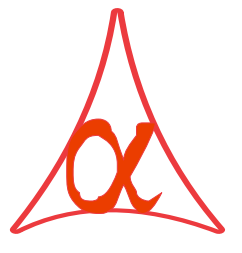

# Alpha Automation Pvt. Ltd.

## Head Office

336-Madhva Plaza, Opp. SBI Bank,

Nr. Lal Bunglow, JAMNAGAR –Gujarat (India)

Phone No. : +91-288-2660530/31, +91-9909993317, 9825098442

Email : tally@aaplautomation.com

### Branch Office

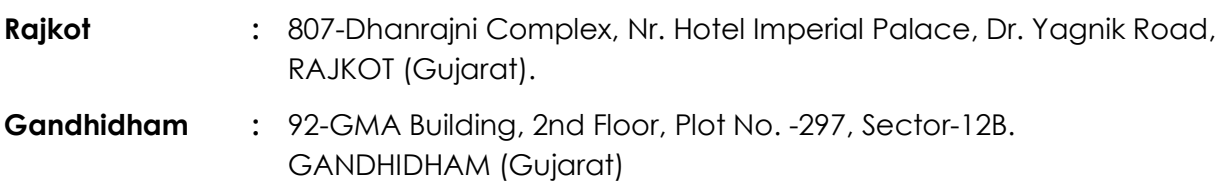

© 2012 Alpha Automation Pvt. Ltd.. All rights reserved.

Tally, Tally 9, Tally9, Tally.ERP, Tally.ERP 9, Shoper, Shoper 9, Shoper POS, Shoper HO, Shoper 9 POS, Shoper 9 HO, TallyDeveloper, Tally Developer, Tally. Developer 9, Tally.NET, Tally Development Environment, Tally Extender, Tally Integrator, Tally Integrated Network, Tally Service Partner, TallyAcademy & Power of Simplicity are either registered trademarks or trademarks of Tally Solutions Pvt. Ltd. in India and/or other countries. All other trademarks are properties of their respective owners.

Version: Alpha Automation Pvt. Ltd./Print Item wise Delivery Challan No. in Sales Invoice /1.0/Oct-2012.

# Print Item wise Delivery Challan No. as separate Column in Sales Invoice

### Introduction

This module gives the option of Printing Item wise Delivery Challan No. as Separate Column in Inventory Parts in Sales Invoice. Default Tally Prints common Delivery Challan No. at Top Part. This module prints Item Wise Delivery Challan No. as separate Column in Normal Invoice.

> Important! As a best practice it is advisable to back up your company data

### Installation

- 1. Copy the TCP file in Tally.ERP9 Folder.
- 2. Gateway of Tally  $\rightarrow$  F12  $\rightarrow$  Product & Features  $\rightarrow$  F4 (Manage Local TDL)  $\rightarrow$  Select Yes in Load TDL on Start up and give the file name of TCP File. After pressing the Enter Key will show TDL Status which should be Active.

### System requirements:

No additional hardware / software infrastructure is required for executing and operation this applications module

### Setup Guide

1. Activate the Add-on

For Tally.ERP 9 Series A version lower than Release 3.2

## Go to Gateway of Tally > F11: Features > Accounting Features

Set "Yes" to the options "Print Item wise Challan No.?"

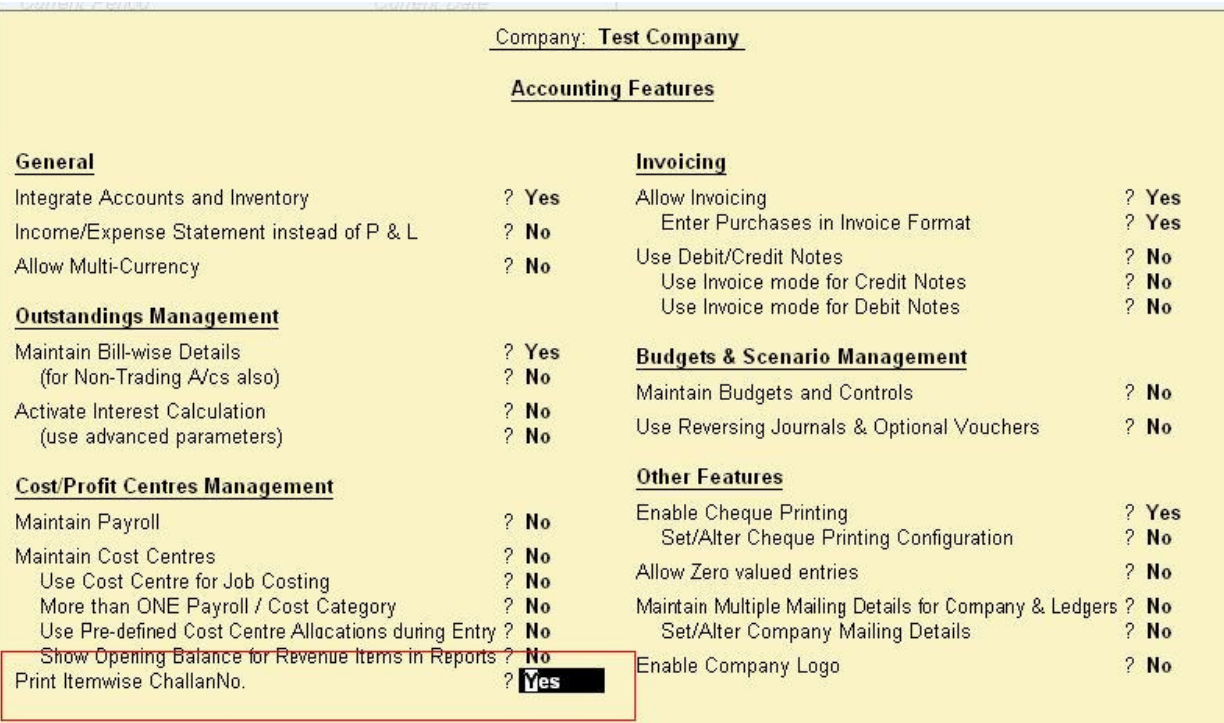

### For Tally.ERP 9 Series A Release 3.2 and above

## Go to Gateway of Tally > F11: Features > Add-on Features

Set "Yes" to the options "Print Item wise Challan No.?"

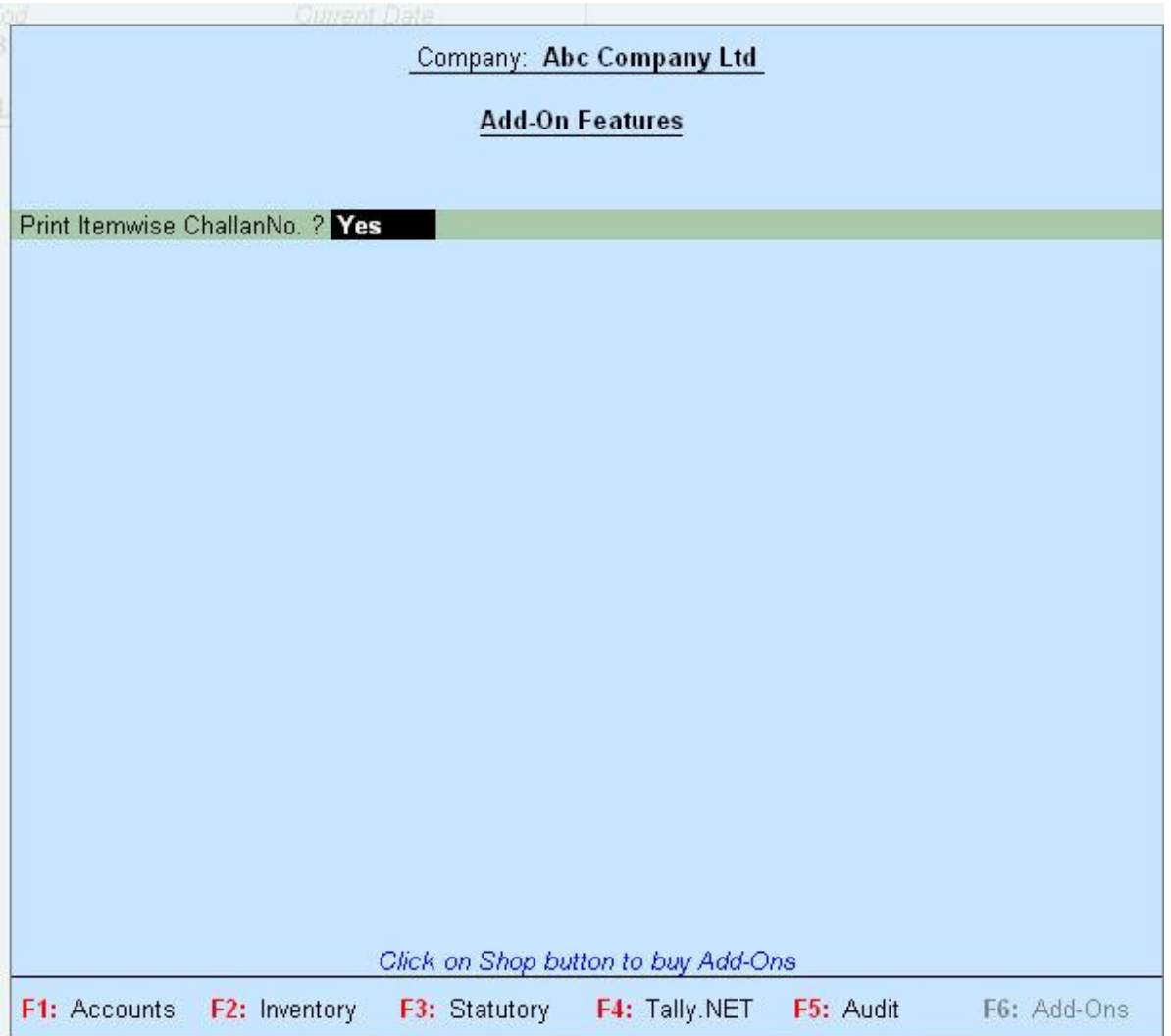

#### Detailed User Guide:

1) Go Inventory Feathers in F11 Configuration and Select Use Tracking Numbers (Delivery/Receipt Notes) as Yes.

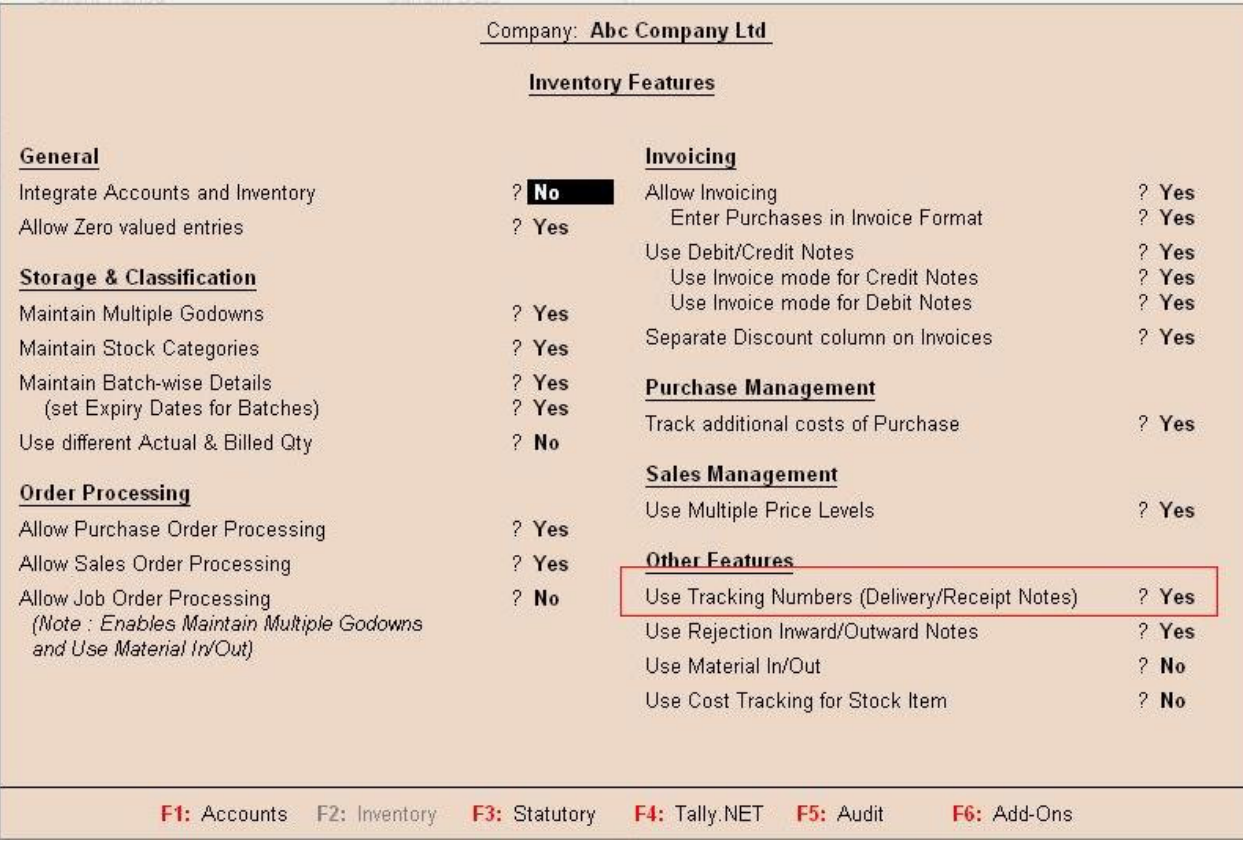

2) Enter Item Wise Delivery Note Number while Entering the Sales Voucher

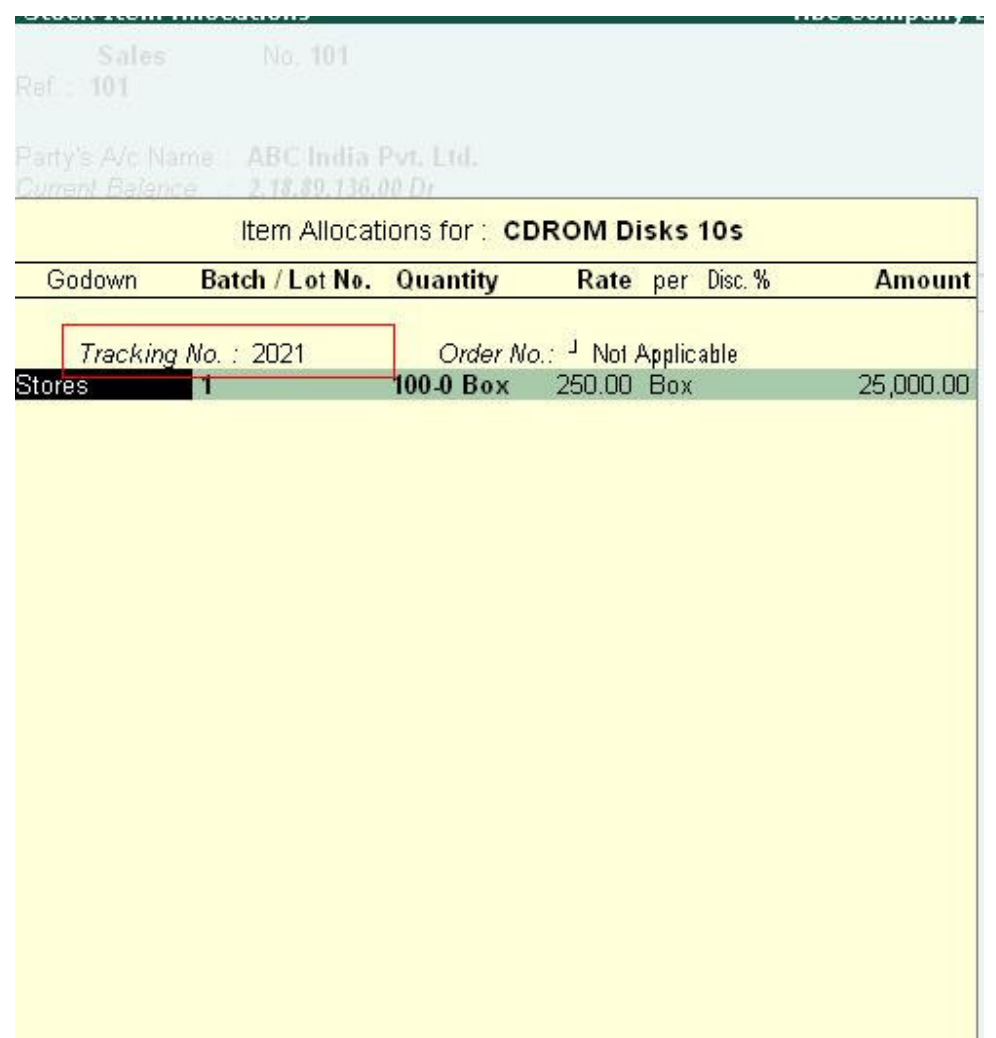

# 3) Tally will print Delivery Challan Number as separate Column in Inventory Part as shown below.

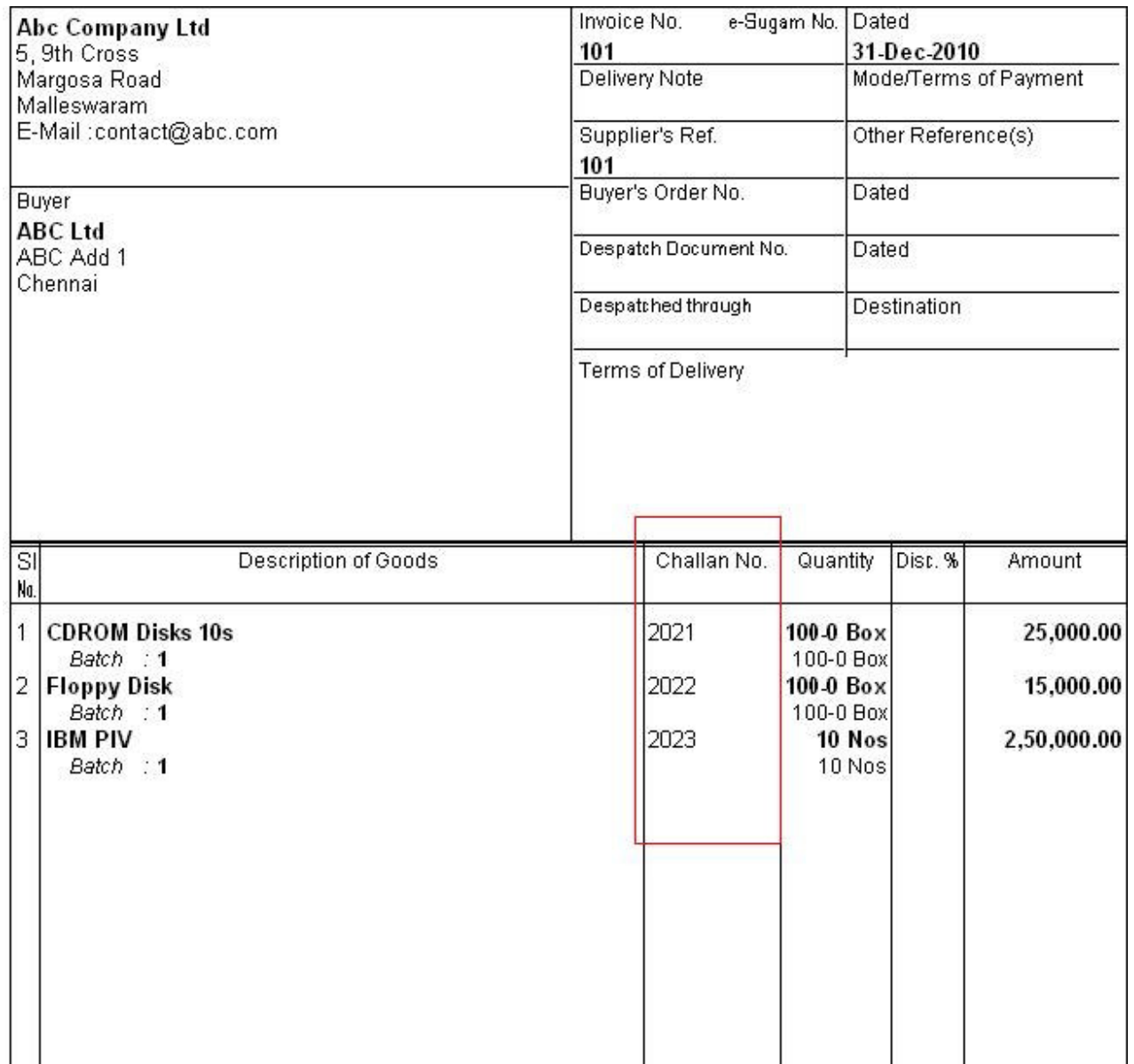

# FAQ

#### Which version/releases of Tally.ERP 9 does the add-on support?

This add-on will work only with Tally.ERP 9 Series A, release 3.0 onwards.

#### How will I get support for this add-on?

For any functional support requirements please do write to us on tally@aaplautomation.com or call us at +91-288-2660530/31 or +91- 9909993317/9825098442.

# If I need some enhancement / changes to be incorporated for the add-on, whom should I contact?

Please to write to us on tally@aaplautomation.com with your additional requirements and we will revert to you in 24 hours.

#### Will new features added be available to us?

We offer one year availability of all support and new features free of cost. After one year, nominal subscription cost will be applicable to you to continue to get free support and updates.

### What will happen after one year?

20% of the then MRP will be charged for one year of email support and versions (minor & major).